# iPhone 與 iPad 版 Cisco Jabber 11.7 不过 快速入門指南

## 設定 Cisco Jabber

導覽至 Apple App Store 並安裝 Cisco Jabber 應用程式。

### 確保您已從系統管理員處獲得登入方法及帳戶資訊。

- 1. 停止其他 IP 語音 (VoIP) 應用程式。
- 2. 連線至公司網路。
- 3. 開啟 Cisco Jabber 並遵循屏幕提示執行作業。
- 4. 如果系統提示您輸入使用者名稱和網域,請以下列格式輸 入: username@example.com。
- 5. 在最後一個屏幕上,點選登入。

系統可能提示您驗證伺服器憑證。 如果您對此不確定,請聯絡 系統管理員以確認是否應接受憑證。

完成設定後,檢視 Cisco Jabber 設定功能表中的使用者指南 瞭解詳細資訊。

Cisco 及 Cisco 標誌是 Cisco 及/或其子公司在美國與其他國家/地區的 商標或註冊商標。若要檢視 Cisco 商標列表,請連線至下列 URL:www. cisco.com/go/trademarks。文中所提及之協力廠商商標均屬於其各自 所有者。「合作夥伴」一詞不表示 Cisco 與其他任何公司之間具有合作關 係。(1110R)

## 可以在設定視窗上做什麼

- 1. 檢視與編輯連線狀態。
- 2. 編輯設定。
- 3. 檢視帳戶資訊。
- 4. 登出帳戶。

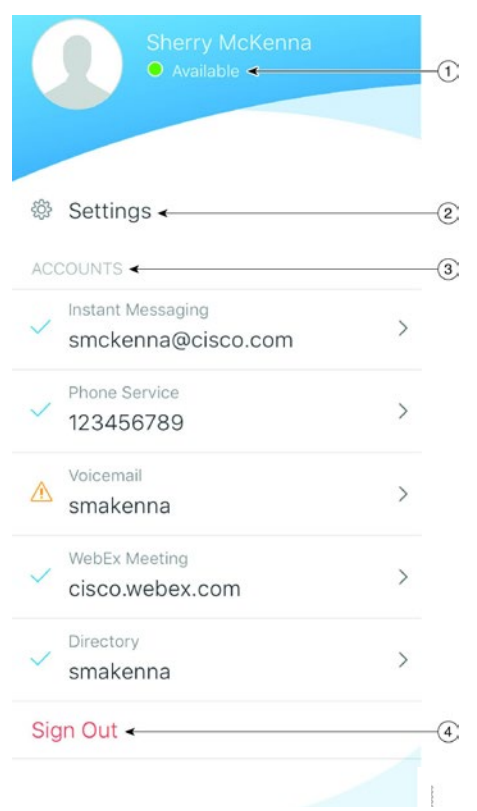

## 可以在中心視窗上做什麼

- 1. 搜尋聯絡人或進行呼叫。
- 2. 開始與群組進行群組聊天。
- 3. 存取聯絡人。
- 4. 檢視對話並開始聊天。
- 5. 檢視最近通話並進行呼叫。
- 6. 聽取語音留言。

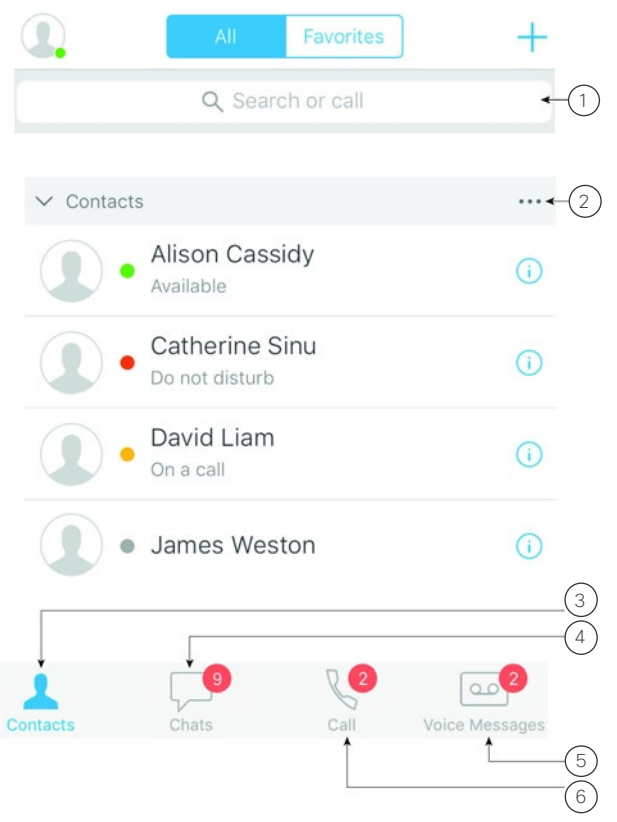

## 在 Apple Watch 上設定 Cisco Jabber

- x 如果 iPhone 上已安裝 Cisco Jabber,同步時可 選擇將 iPhone 上的所有應用程式皆安裝至 Apple Watch。
- x 如果 iPhone 上未安裝 Cisco Jabber,可從 Apple App Store 下載並安裝 iPhone 及 iPad 版 Cisco Jabber 然後,可在 iPhone 與 iPad 上同步應用程 式。

在 Apple Watch 上使用 Cisco Jabber 應用程式之前, 請確定下列各項:

- x 裝置符合軟體要求︰
	- iPhone 使用 iOS 9 或以上版本
	- Apple Watch 使用 watchOS 2 或以上版本
- x iPhone 與 Apple Watch 已配對並同步。
- x 您已在 iPhone 上檢閱 Cisco Jabber 設定。 同樣的 設定適用於 Apple Watch 上的應用程式。
- 在 iPhone 上的 Watch 應用程式設定中, 在 Apple Watch 上顯示應用程式選項是開啟的。

可以在 Apple Watch 上使用 Cisco Jabber 做什麼

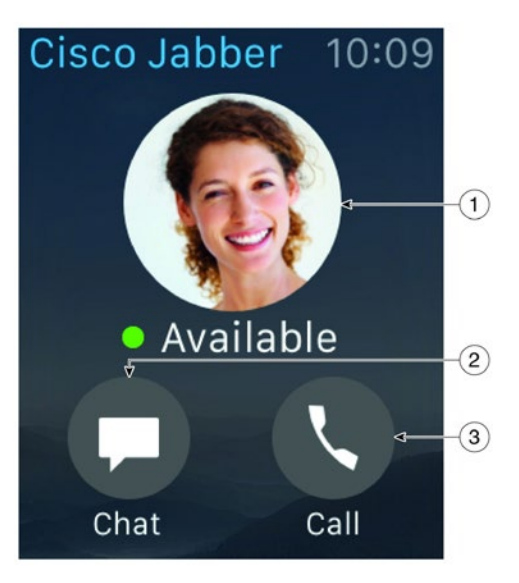

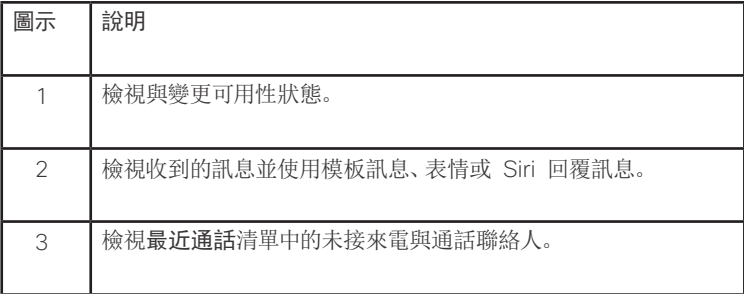